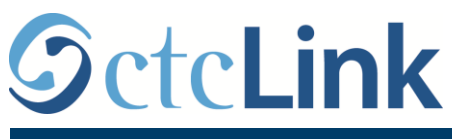

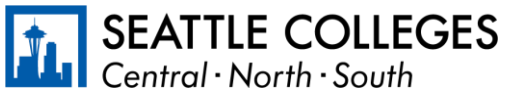

有關西雅圖學院的 CTCLINK 資訊 www.seattlecolleges.edu/ctclink

## 如何報告分類員工的工作時間

1. 透過 <https://gateway.ctclink.us/> 登入 **ctcLink**

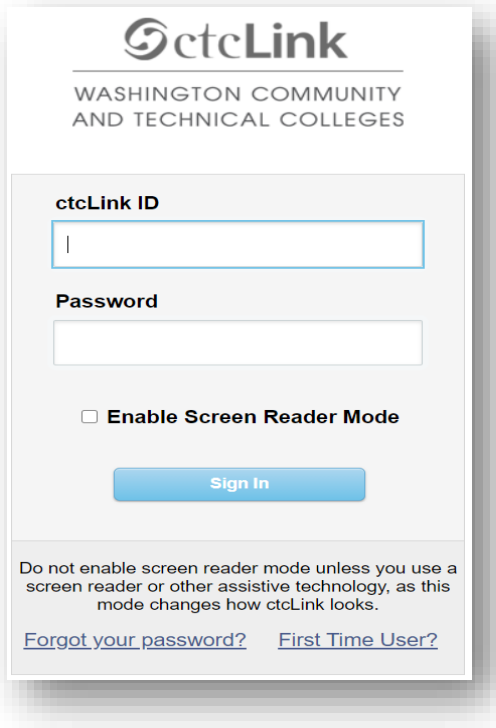

2. 螢幕將顯示可選區塊。 選取「西雅圖學院 (Seattle Colleges)」區塊

`

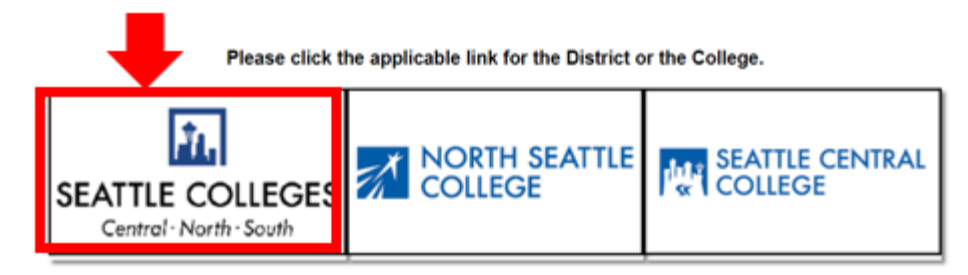

## 3.登入 ctcLink 閘道後,請選取 **HCM** 自助 選取「西雅圖學院」區塊。

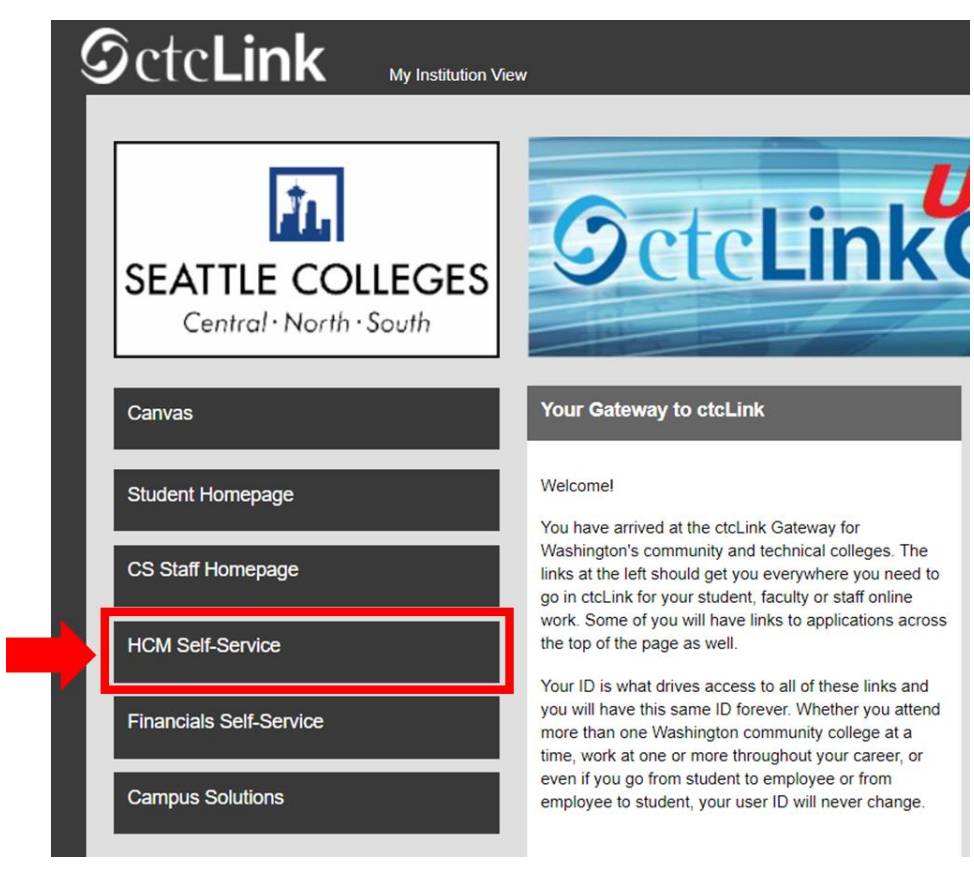

4.從員工自助頁面選取「時間」 區塊

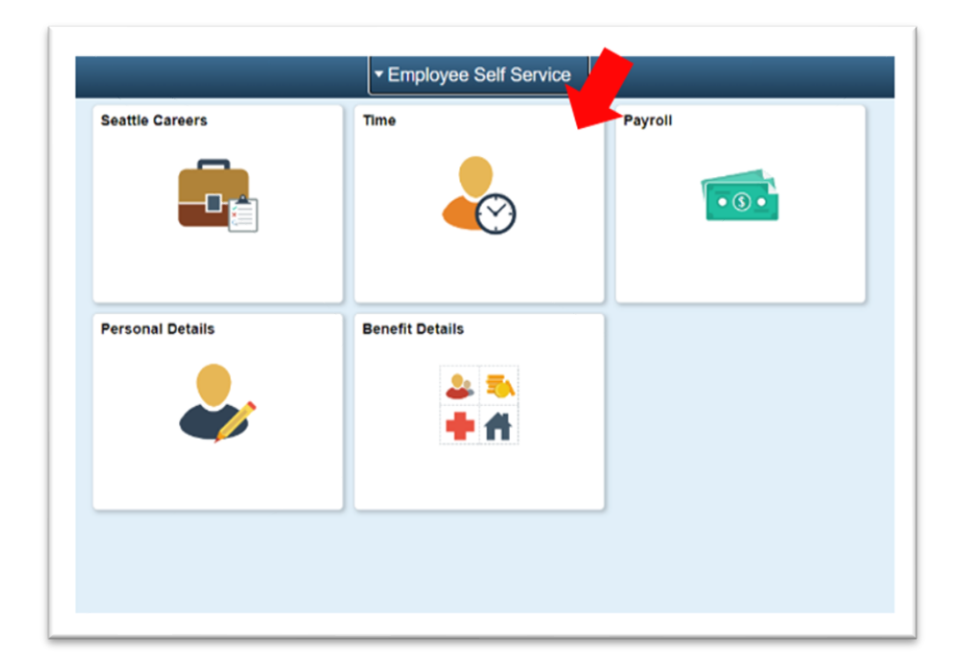

5.在頁面頂部,確保選取正確的職位。對於大多數人來說,只有一項職位可選,因此下拉式方塊 為灰顯。

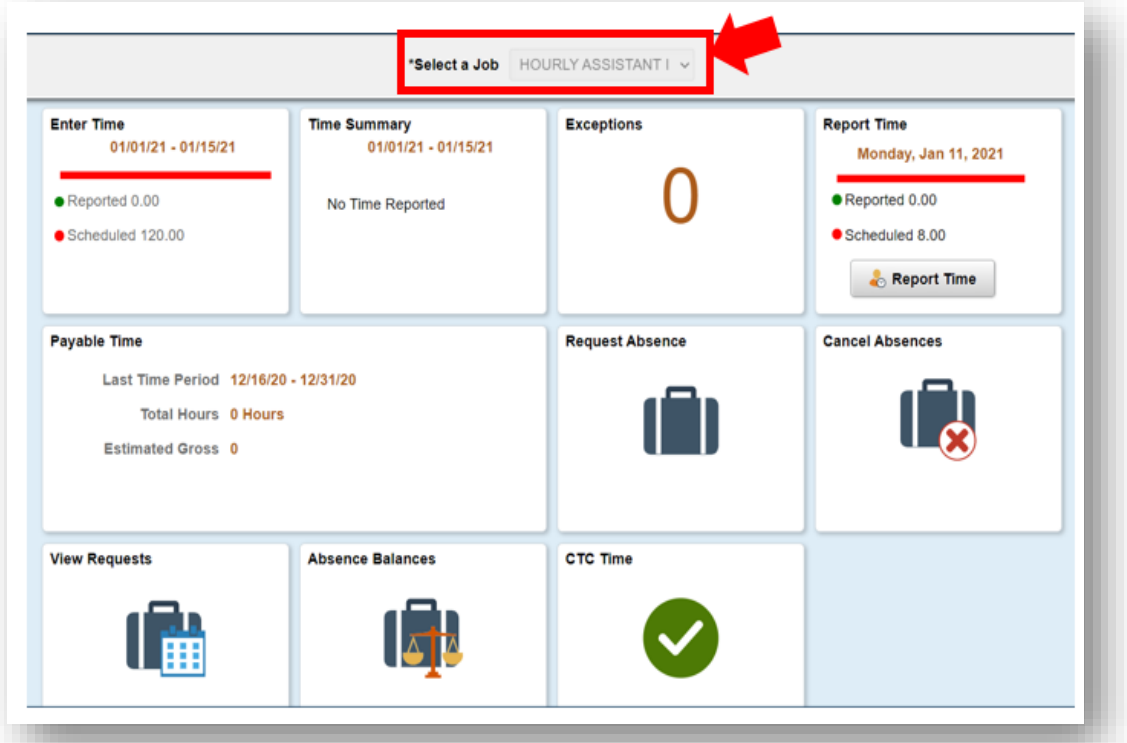

6.選取正確的職位後,按一下「報告時間」灰色按鈕

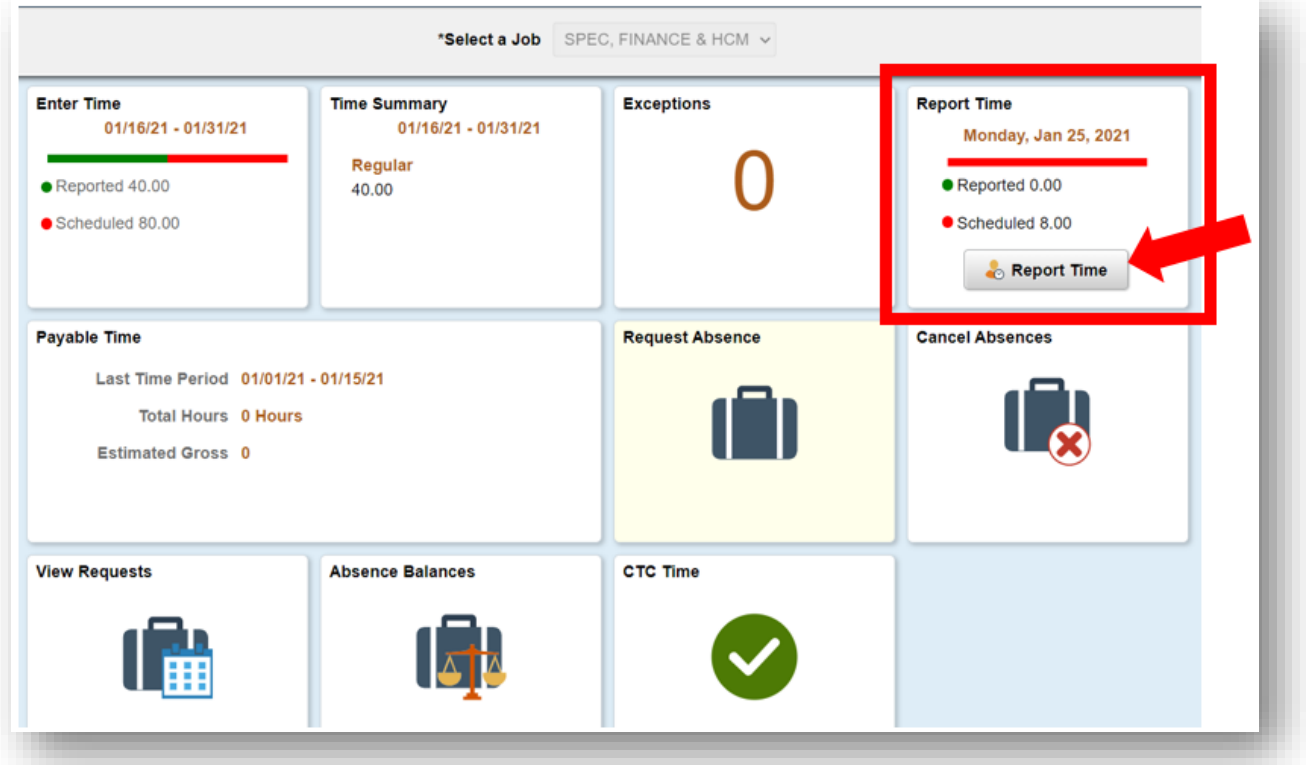

7.您將會移至時間項目頁。 確保您選取正確的日期。 如果選取的日期不正確,請使用箭頭瀏覽選 取日期。

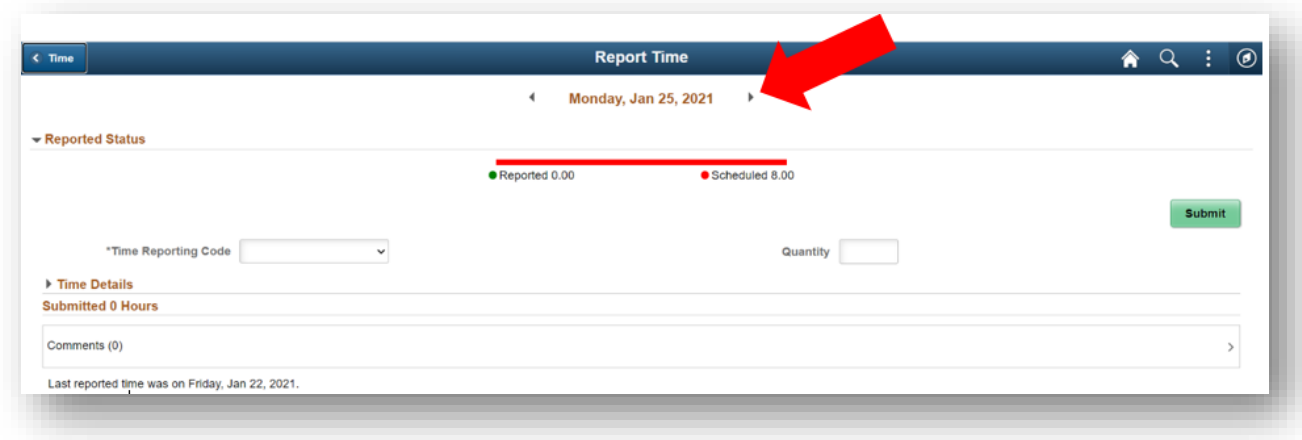

## 8.選取「正常」作為您的「時間報告代碼」".

如果您在學院暫停運作期間報告工作時間,則選取「暫停運作」。

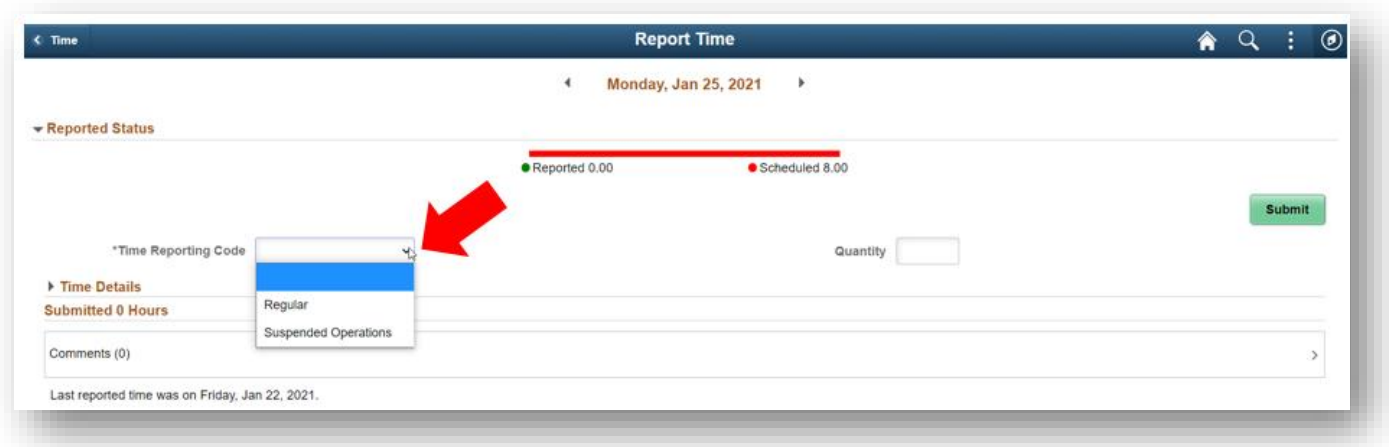

## 9.輸入您當日的工作小時總數,然後按一下右上角的綠色「提交」按鈕。

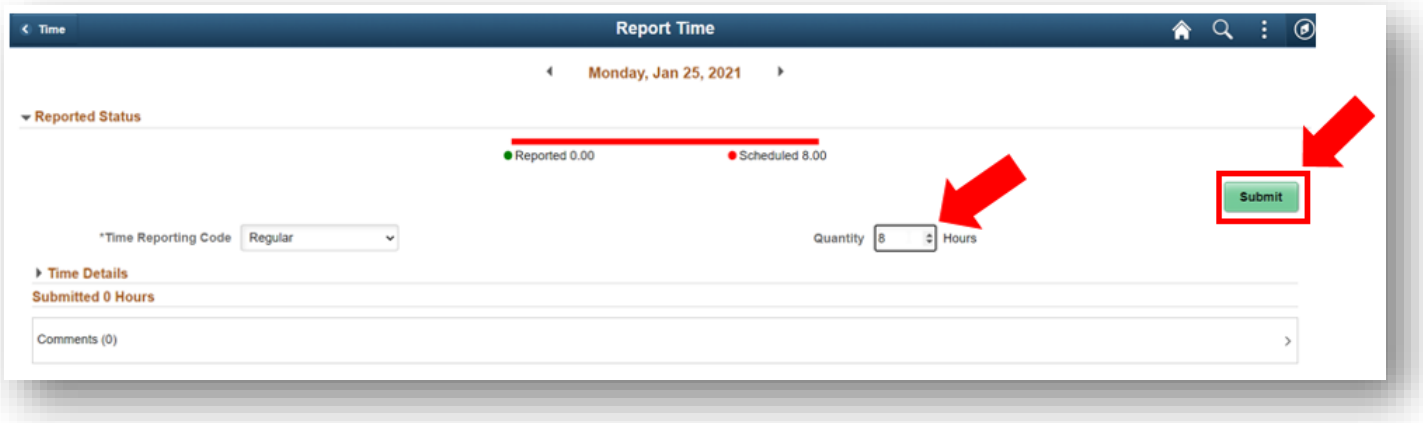

10.如果您完成操作,則選取左上角的「時間」按鈕以返回主時間頁面。

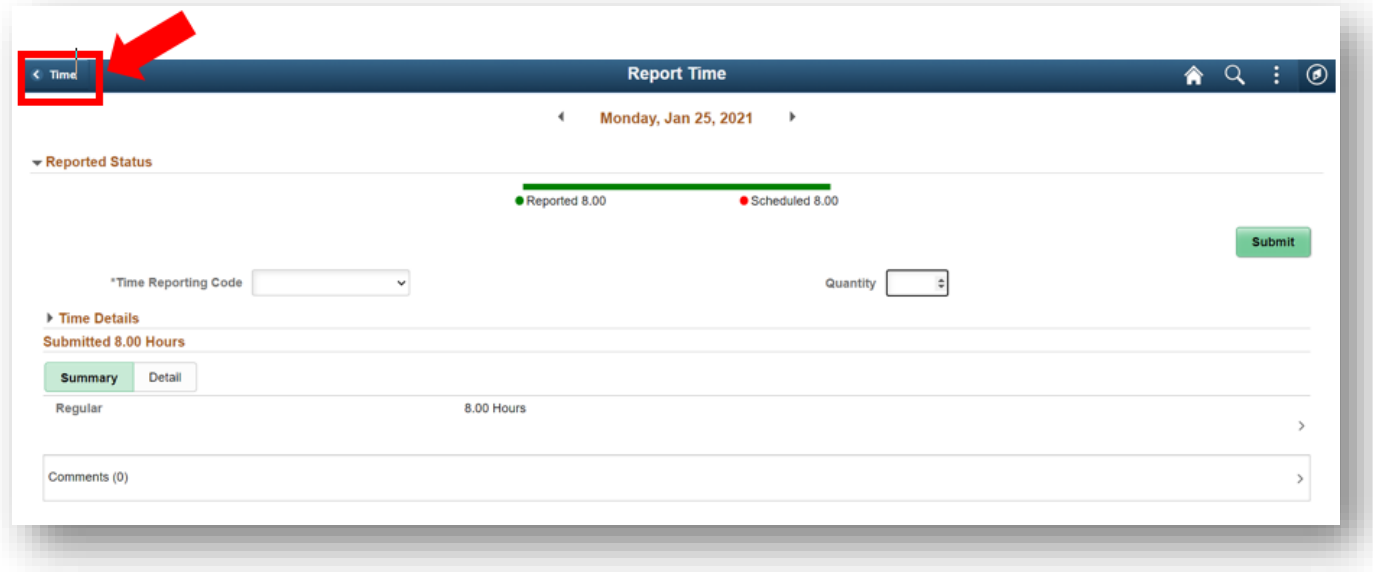